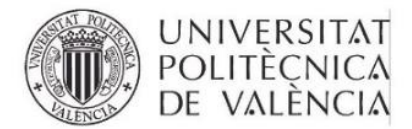

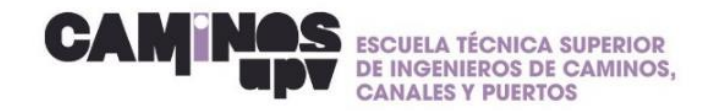

# **GUÍA RÁPIDA\_ Obtener firma electrónica**

Estimad@ estudiante, te facilito una guía rápida para la obtención de la firma electrónica:

**1. Entra en: [www.upv.es](http://www.upv.es/) e inicia sesión**

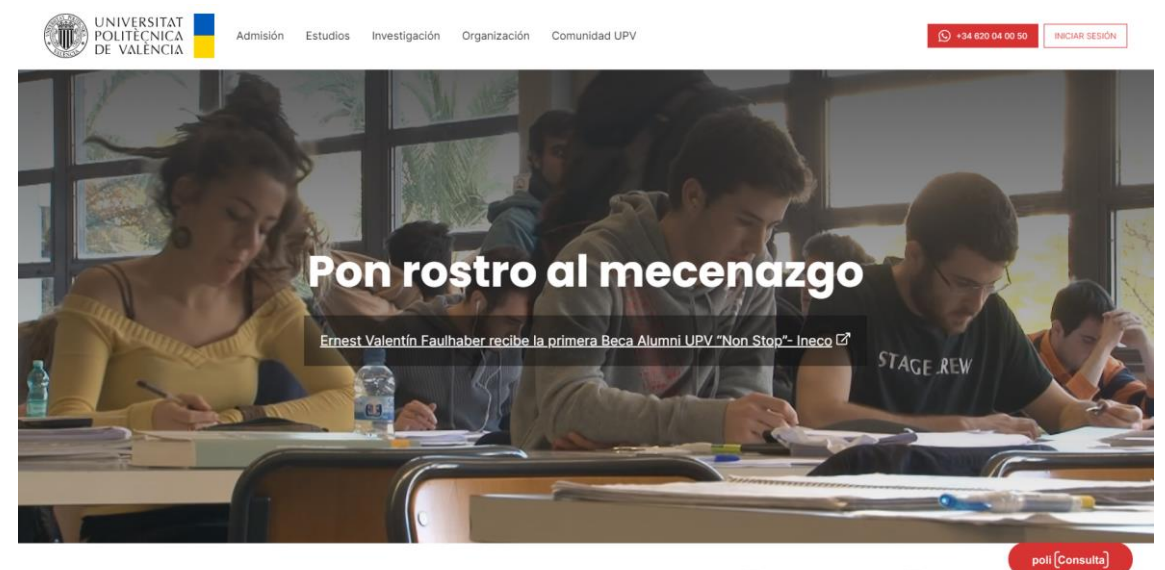

**2. Entra a la intranet**

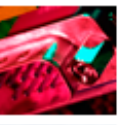

## Intranet

Accede a los sistemas de información y de gestión que ofrece la UPV para cada uno de sus colectivos.

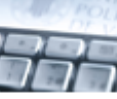

### Sede Electrónica

Es la ventanilla desde donde podrás tramitar tus solicitudes y presentar de forma electrónica tu documentación.

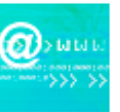

### Webmail

Esta aplicación permite a los usuarios acceder a su buzón de correo desde cualquier ordenador conectado a internet.

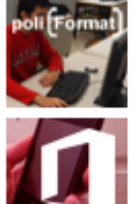

## PoliformaT

Es la plataforma de teleformación donde los alumnos y profesores comparten la información.

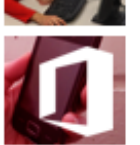

## Office 365

Da acceso a la licencia educativa de Microsoft Office 365 que tiene contratada la UPV para sus estudiantes y personal.

- **3. Busca el apartado: Solicitudes, notificaciones, peticiones… y seleccionar** →**Certificado Digital. Solicitud de Cita**
	- :: Solicitudes, notificaciones, peticiones...
		- > Gregal: Incidencias y solicitudes -
		- > Renovación DNI
		- > Seguimiento peticiones...
		- > Inscripciones Esc. d'estiu-
		- > Certificado Digital. Solicitar Cita
		- > Certificado Digital. Ver citas solicitadas (Construction
		- > Registro vehículos acceso parking accesores

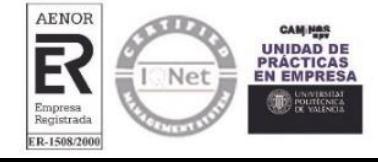

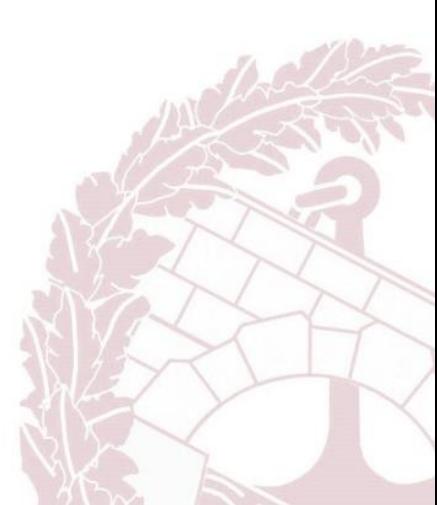

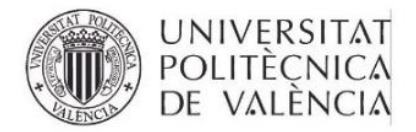

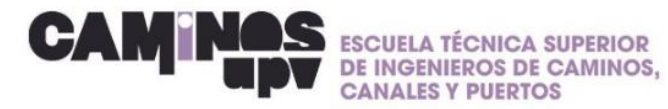

**4. Selecciona la fecha y hora que más le convenga de entre las disponibles**

#### Seleccione fecha y hora

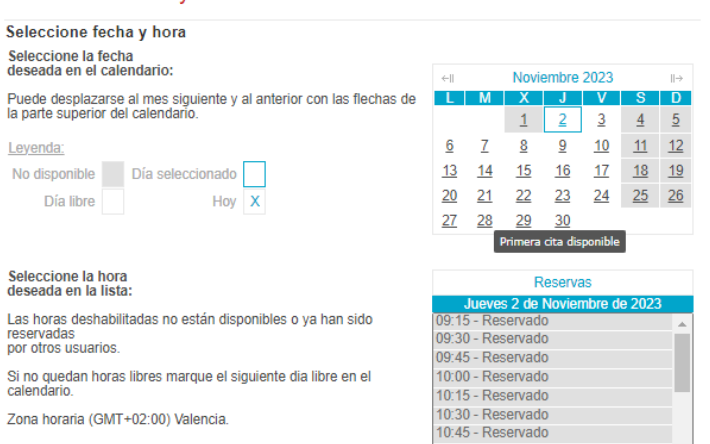

12:00 - Reservado

Aceptar Cancelar

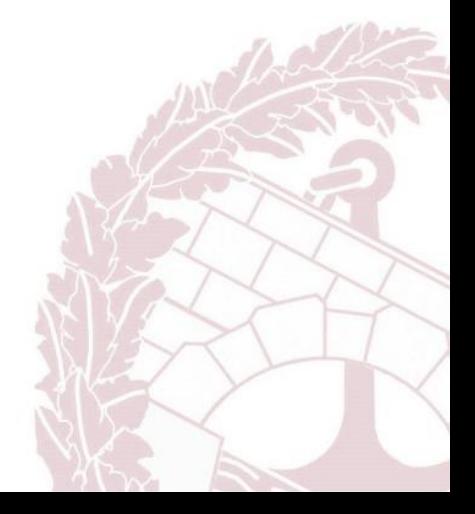

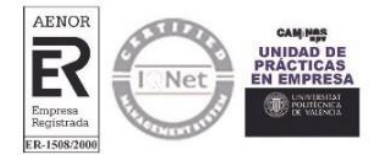